CCP Management 2.0.1

**Managing**

**Date of publish: 2017-11-06**

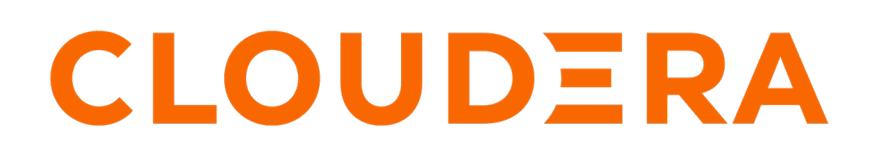

**<https://docs.cloudera.com/>**

# **Legal Notice**

© Cloudera Inc. 2019. All rights reserved.

The documentation is and contains Cloudera proprietary information protected by copyright and other intellectual property rights. No license under copyright or any other intellectual property right is granted herein.

Copyright information for Cloudera software may be found within the documentation accompanying each component in a particular release.

Cloudera software includes software from various open source or other third party projects, and may be released under the Apache Software License 2.0 ("ASLv2"), the Affero General Public License version 3 (AGPLv3), or other license terms. Other software included may be released under the terms of alternative open source licenses. Please review the license and notice files accompanying the software for additional licensing information.

Please visit the Cloudera software product page for more information on Cloudera software. For more information on Cloudera support services, please visit either the Support or Sales page. Feel free to contact us directly to discuss your specific needs.

Cloudera reserves the right to change any products at any time, and without notice. Cloudera assumes no responsibility nor liability arising from the use of products, except as expressly agreed to in writing by Cloudera.

Cloudera, Cloudera Altus, HUE, Impala, Cloudera Impala, and other Cloudera marks are registered or unregistered trademarks in the United States and other countries. All other trademarks are the property of their respective owners.

Disclaimer: EXCEPT AS EXPRESSLY PROVIDED IN A WRITTEN AGREEMENT WITH CLOUDERA, CLOUDERA DOES NOT MAKE NOR GIVE ANY REPRESENTATION, WARRANTY, NOR COVENANT OF ANY KIND, WHETHER EXPRESS OR IMPLIED, IN CONNECTION WITH CLOUDERA TECHNOLOGY OR RELATED SUPPORT PROVIDED IN CONNECTION THEREWITH. CLOUDERA DOES NOT WARRANT THAT CLOUDERA PRODUCTS NOR SOFTWARE WILL OPERATE UNINTERRUPTED NOR THAT IT WILL BE FREE FROM DEFECTS NOR ERRORS, THAT IT WILL PROTECT YOUR DATA FROM LOSS, CORRUPTION NOR UNAVAILABILITY, NOR THAT IT WILL MEET ALL OF CUSTOMER'S BUSINESS REQUIREMENTS. WITHOUT LIMITING THE FOREGOING, AND TO THE MAXIMUM EXTENT PERMITTED BY APPLICABLE LAW, CLOUDERA EXPRESSLY DISCLAIMS ANY AND ALL IMPLIED WARRANTIES, INCLUDING, BUT NOT LIMITED TO IMPLIED WARRANTIES OF MERCHANTABILITY, QUALITY, NON-INFRINGEMENT, TITLE, AND FITNESS FOR A PARTICULAR PURPOSE AND ANY REPRESENTATION, WARRANTY, OR COVENANT BASED ON COURSE OF DEALING OR USAGE IN TRADE.

# **Contents**

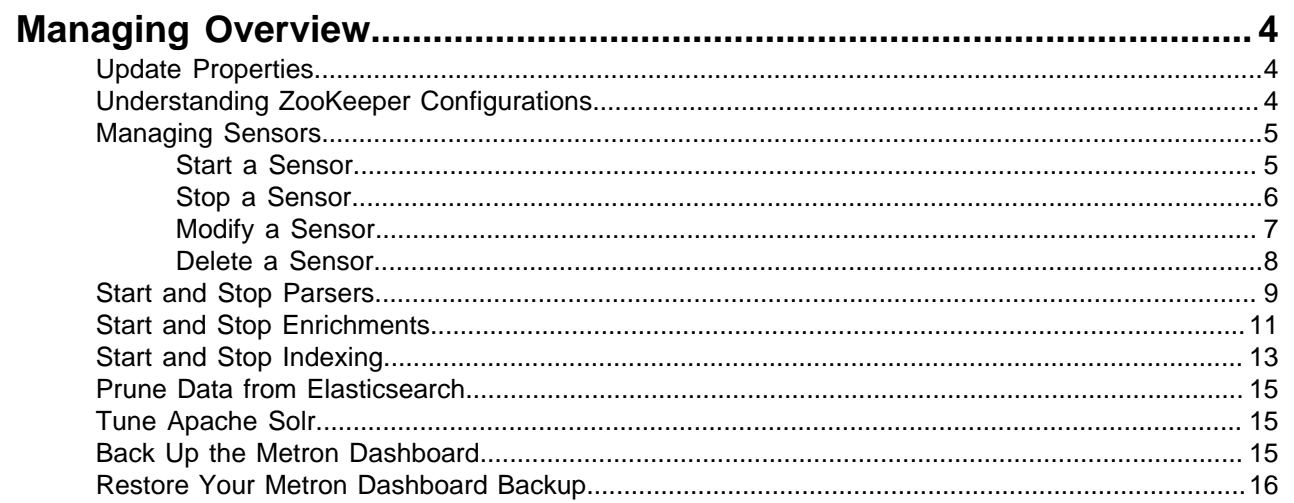

# <span id="page-3-0"></span>**Managing Overview**

Cloudera Cybersecurity Platform (CCP) powered by Apache Metron provides you with several options for managing your system. Before you perform any of these tasks, you should become familiar with CCP data throughput.

## <span id="page-3-1"></span>**Update Properties**

Cloudera Cybersecurity Platform (CCP) configuration information is stored in Apache ZooKeeper as a series of JSON files.

You can populate your ZooKeeper configurations from multiple locations:

- \$METRON\_HOME/config/zookeeper
- Management UI
- Ambari
- Stellar REPL

Because Ambari explicitly manages some of these configuration properties, if you change a property explicitly managed by Ambari from a mechanism outside of Ambari, such as the Management UI, Ambari is aware of this change and overwrites it whenever the Metron topology is restarted. Therefore, you should modify Ambari-managed properties only in Ambari.

For example, the es.ip property is managed explicitly by Ambari. If you modify es.ip and change the global.json file outside Ambari, you will not see this change in Ambari. Meanwhile, the indexing topology would be using the new value stored in ZooKeeper. You will not receive any errors notifying you of the discrepancy between ZooKeeper and Ambari. However, when you restart the Metron topology component via Ambari, the es.ip property would be set back to the value stored in Ambari.

Following are the Ambari-managed properties:

#### **Table 1: Ambari-Managed Properties**

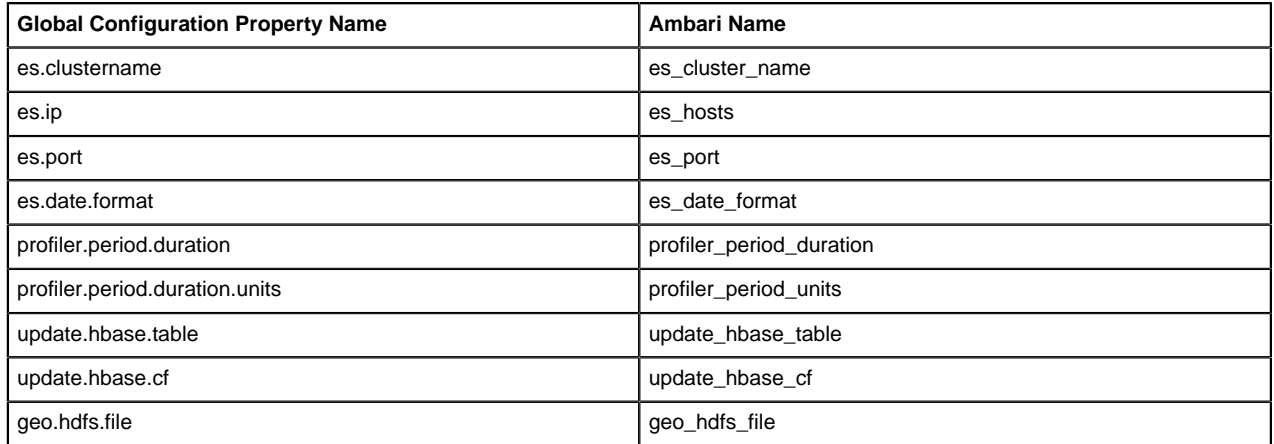

## <span id="page-3-2"></span>**Understanding ZooKeeper Configurations**

ZooKeeper is a centralized service for maintaining configuration information, naming, providing distributed synchronization, and providing group services.

ZooKeeper configurations should be stored on disk in the following structure starting at \$METRON\_HOME/ bin/zk\_load\_configs.sh:

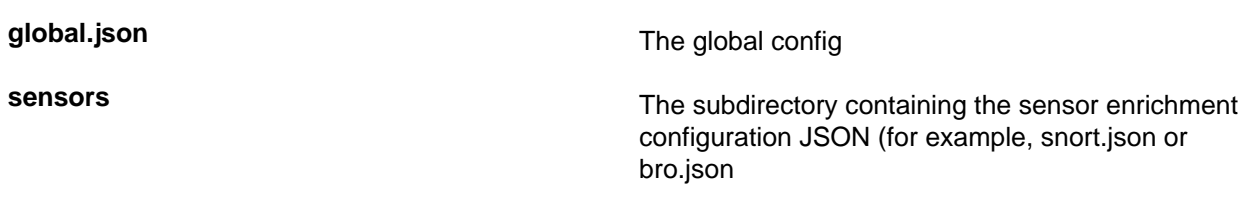

By default, the sensors directory as deployed by the Ansible infrastructure is located at \$METRON\_HOME/ config/zookeeper.

Although the configurations are stored on disk, they must be loaded into ZooKeeper to be used. You can use the utility program \$METRON\_HOME/bin/zk\_load\_config.sh to load configurations into ZooKeeper.

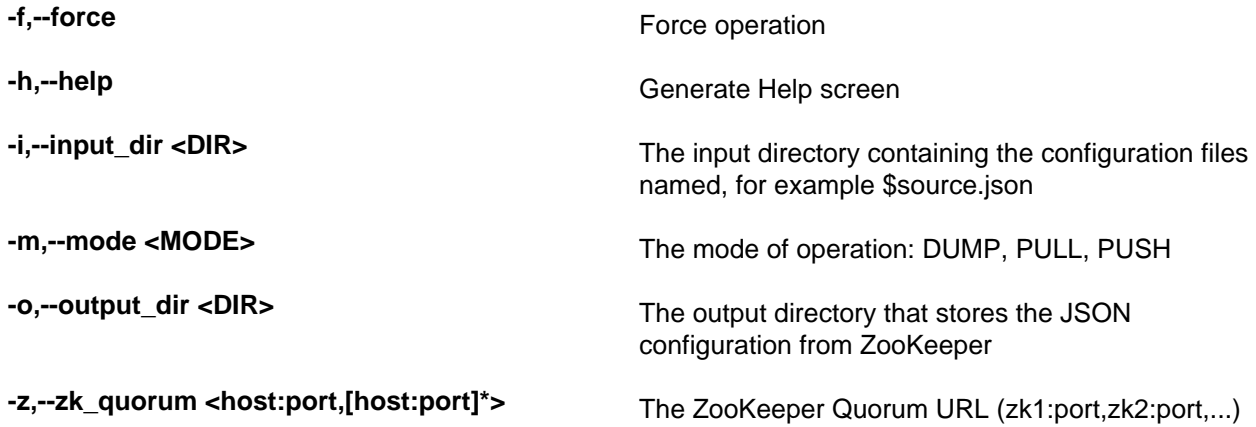

See the following list for examples of usage: Usage examples:

• To dump the existing configs from ZooKeeper on the single-ode vagrant machine:

\$METRON\_HOME/bin/zk\_load\_configs.sh -z node1:2181 -m DUMP

• To push the configs into ZooKeeper on the single-ode vagrant machine:

\$METRON\_HOME/bin/zk\_load\_configs.sh -z node1:2181 -m PUSH -i \$METRON\_HOME/config/ zookeeper

• To pull the configs from ZooKeeper to the single node vagrant machine disk:

\$METRON\_HOME/bin/zk\_load\_configs.sh -z node1:2181 -m PULL -o \$METRON\_HOME/config/ zookeeper -f

### <span id="page-4-0"></span>**Managing Sensors**

You can manage your sensors and associated topologies using either the Hortonworks Cybersecurity Platform (HCP) Management user interface or the Apache Storm UI. The following procedures use the HCP Management UI to manage sensors. For information about using Storm to manage sensors, see the Storm documentation.

### <span id="page-4-1"></span>**Start a Sensor**

After you install a sensor, you can start it using Management user interface.

#### **Procedure**

From the main window, click (start) in the COMP of Cool bar) on the right

side of the window.

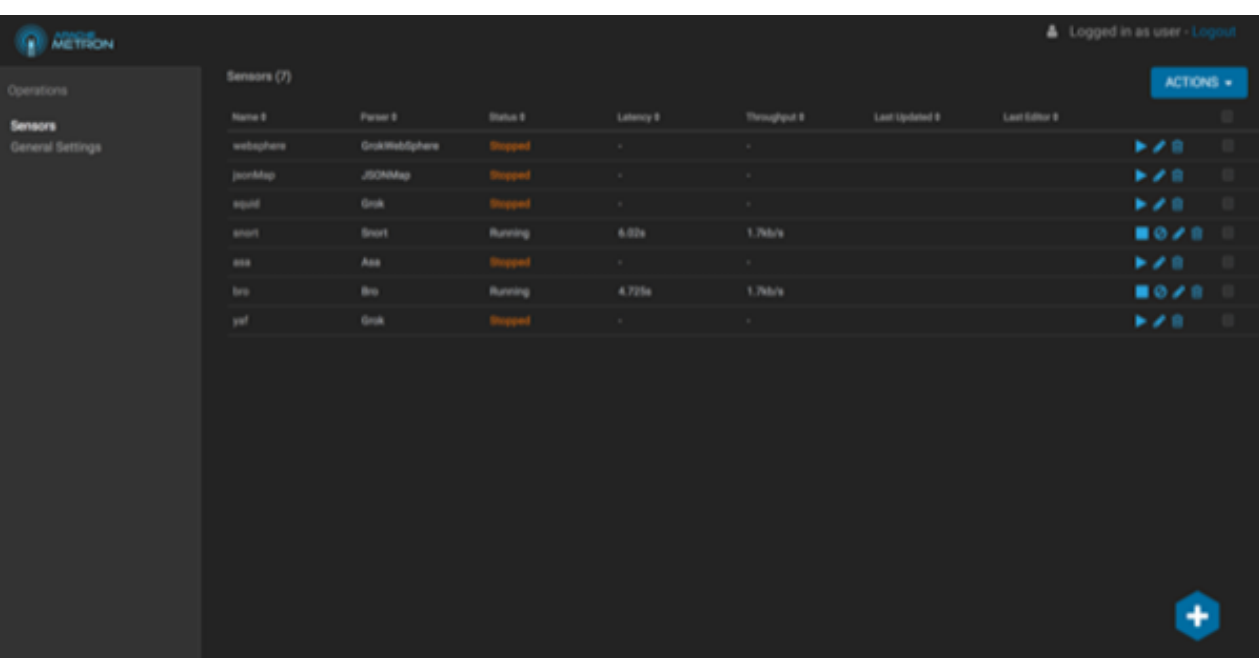

Starting the sensor might take a few minutes. When the operation completes successfully, the Status value for the sensor changes to Running.

### <span id="page-5-0"></span>**Stop a Sensor**

After you install a sensor, you can stop it using the Management user interface.

### **Procedure**

of the window.

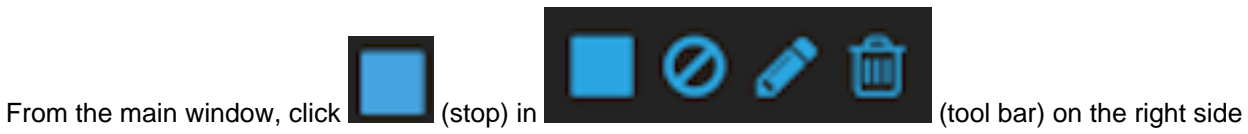

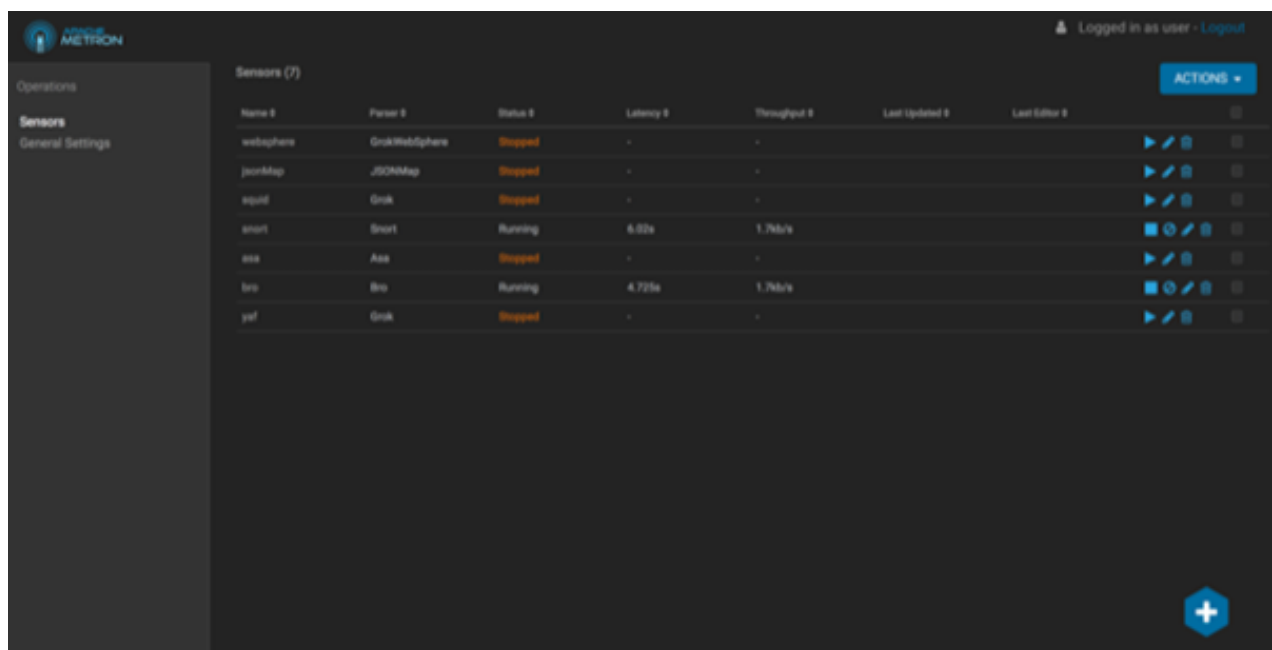

**6**

Stopping the sensor might take a few minutes. When the operation completes successfully, the Status value for the sensor changes to Stopped.

### <span id="page-6-0"></span>**Modify a Sensor**

You can modify any sensor listed in Cloudera Cybersecurity Platform (CCP) Management user interface.

#### **Procedure**

**1.**

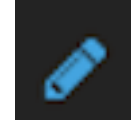

From the **Operations** panel of the main window, select **Sensors**. click (edit) for the sensor you want to modify.

The Management UI displays a panel populated with the sensor configuration information:

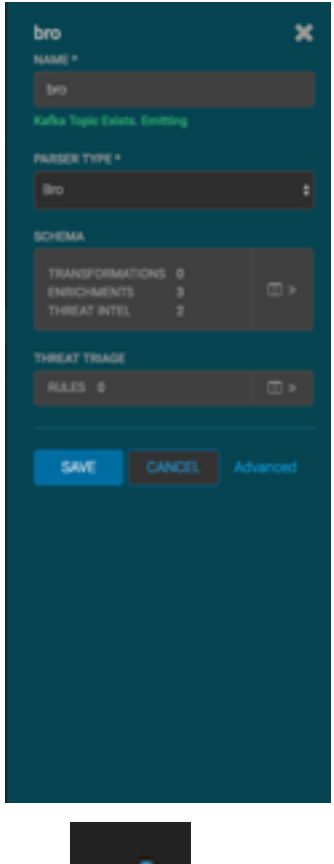

**2.**

Click **Click** (edit) for the sensor you want to modify.

The Management UI displays a panel populated with the sensor configuration information:

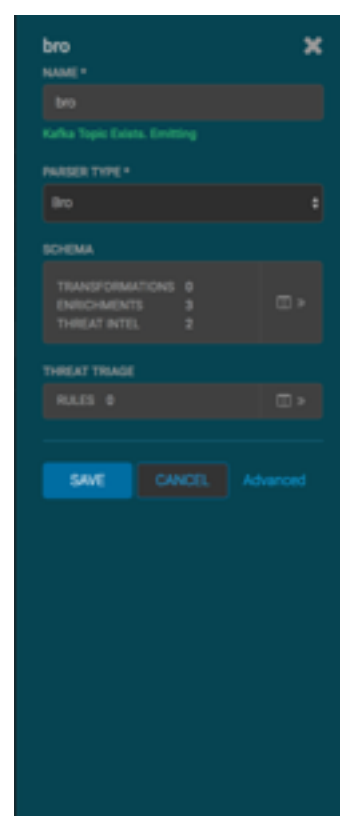

- **3.** Modify the following information for the sensor, as necessary:
	- Sensor name
	- Parser type
	- Schema information
	- Threat triage information
- **4.** Click **Save**.

### <span id="page-7-0"></span>**Delete a Sensor**

You can delete a sensor if you don't need it.

### **Before you begin**

You must take the sensor offline before deleting it.

### **Procedure**

- **1.** In the Ambari user interface, click the **Services** tab.
- **2.** Click **Metron** from the list of services.
- **3.** Click **CONFIGS** and then click **PARSERS**.

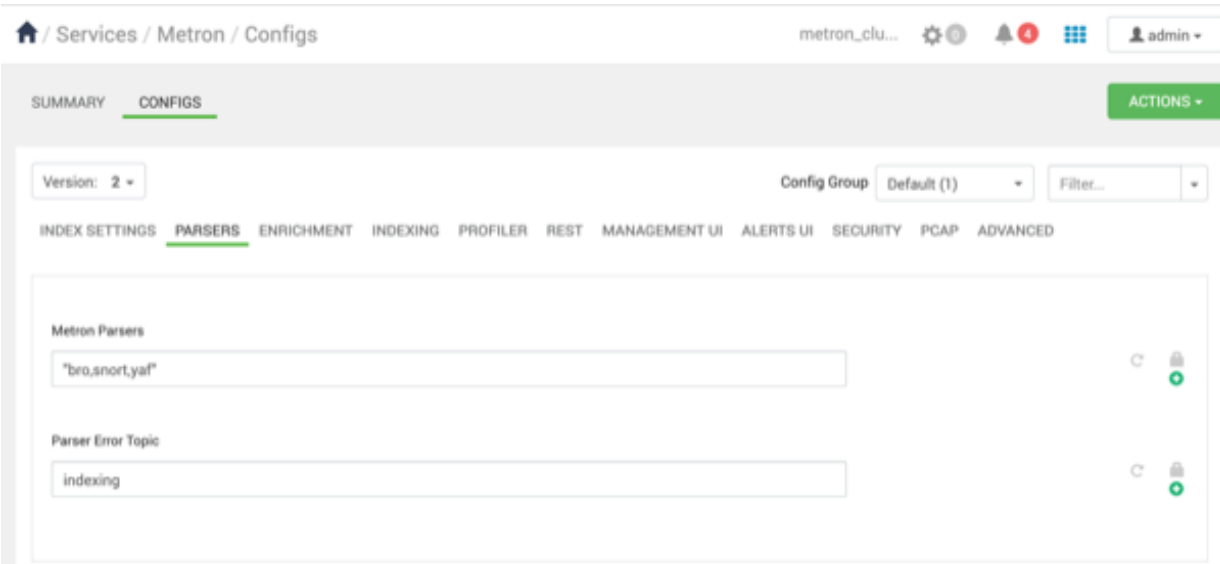

- **4.** Delete the name of the parser you want to delete from the **Metron Parsers** field.
- **5.** Display the Management module.
- **6.** Select the check box next to the appropriate sensor in the Sensors table. You can delete more than one sensor by clicking multiple check boxes.
- **7.** From the **ACTIONS** menu, select **Delete**.

The Management module deletes the sensor from ZooKeeper.

**8.** Finally, delete the json file for the sensor on the Ambari master node:

```
ssh $AMBARI_MASTER_NODE
cd $METRON_HOME/config/zookeeper/parser
rm $DATASOURCE.json
```
### <span id="page-8-0"></span>**Start and Stop Parsers**

You might want to stop or restart parsers as you refine your cybersecurity monitoring. You can easily stop and start parsers by using Ambari.

#### **Procedure**

**1.** Display the Ambari UI and navigate to **Services** > **Metron** > **SUMMARY**:

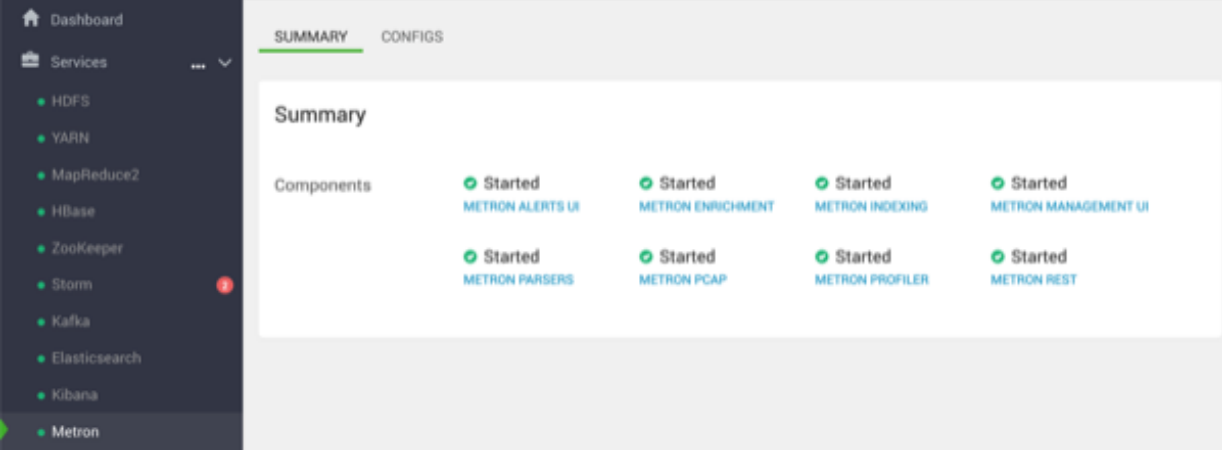

**9**

**2.** Click **METRON PARSERS** to display the **Components** window.

The Components window displays a list of Metron hosts and which components reside on each host.

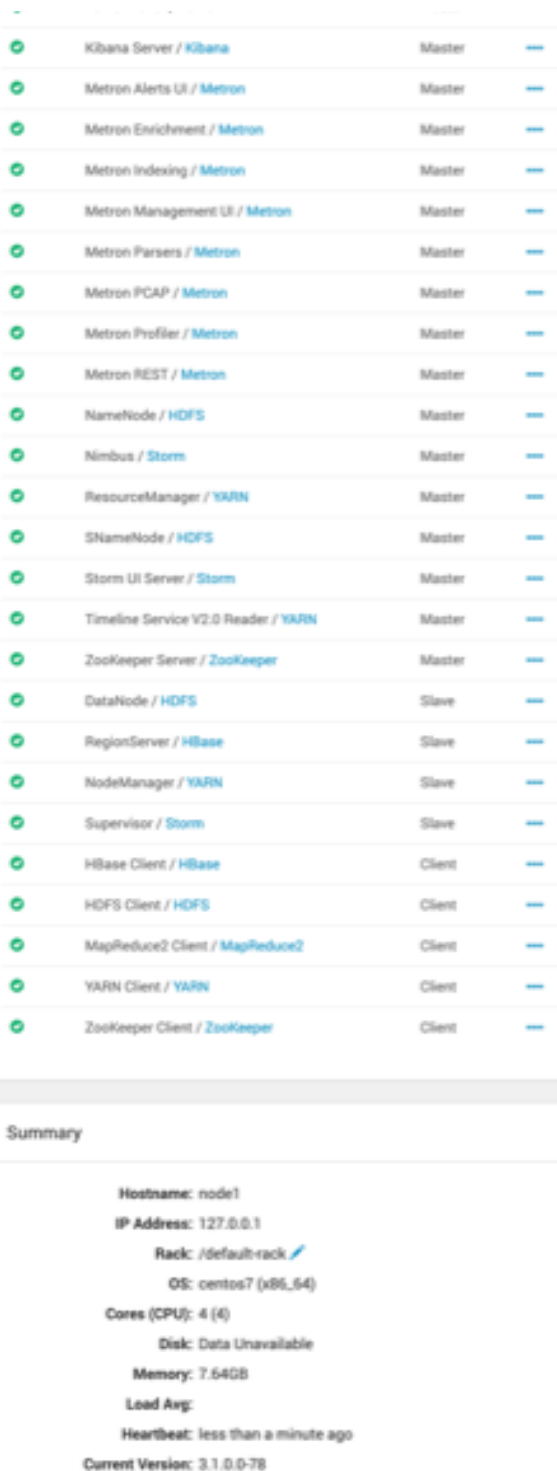

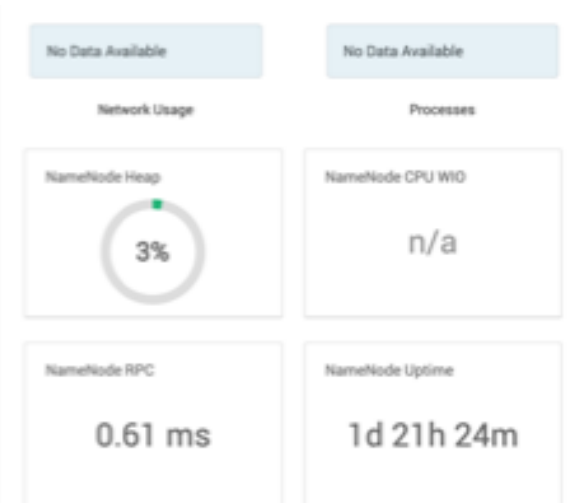

**3.** In the **Action** column, click **…** next to **Metron Parsers/Metron**, choose **Restart/Stop** to change the status of the parser, then click **OK** in the **Confirmation** dialog box.

Ambari displays the **Background Operations** dialog box which provides the status of the operation.

**4.** Click **OK** to exit the **Background Operations** dialog box.

**JCE Unlimited:** true

## <span id="page-10-0"></span>**Start and Stop Enrichments**

You might want to stop or start enrichments as you refine or focus your cybersecurity monitoring. You can easily stop and start enrichments by using Ambari.

### **Procedure**

**1.** Display the Ambari tool and navigate to **Services** > **Metron** > **SUMMARY**.

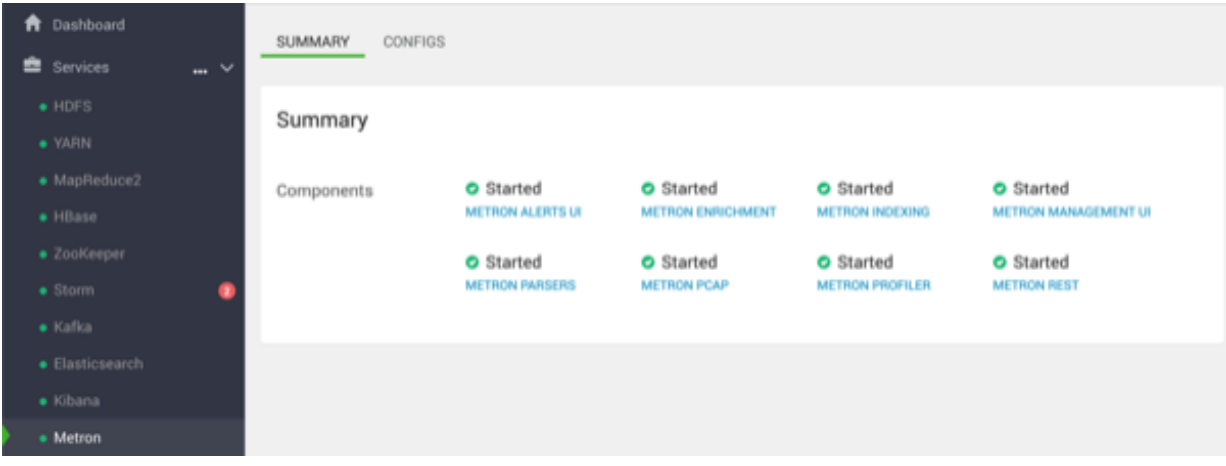

**2.** Click **METRON ENRICHMENT** to display the **Components** window. This window displays a list of CCP hosts and which components reside on each host.

Processes

n/a

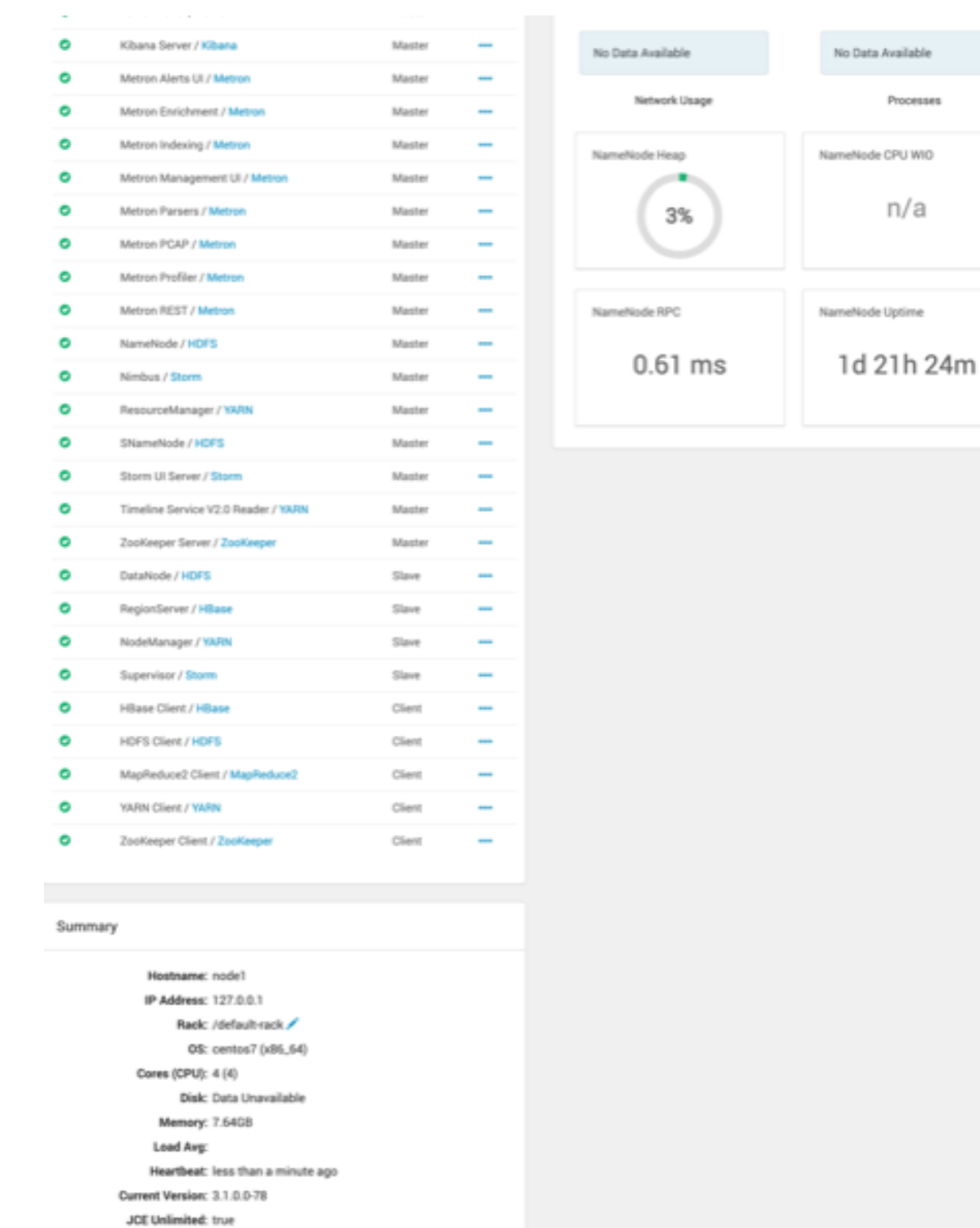

**3.** In the **Action** column, click **…** by **Metron Enrichment/Metron**, choose **Restart/Stop** to change the status of the Enrichments, then click **OK** in the **Confirmation** dialog box.

Ambari displays the **Background Operations** dialog box which provides the status of the operation.

**4.** Click **OK** to exit the **Background Operations** dialog box.

# <span id="page-12-0"></span>**Start and Stop Indexing**

You might want to stop or start indexing as you refine or focus your cybersecurity monitoring. You can easily stop and start indexing by using Ambari.

### **Procedure**

**1.** Display the Ambari tool and navigate to **Services** > **Metron** > **SUMMARY**.

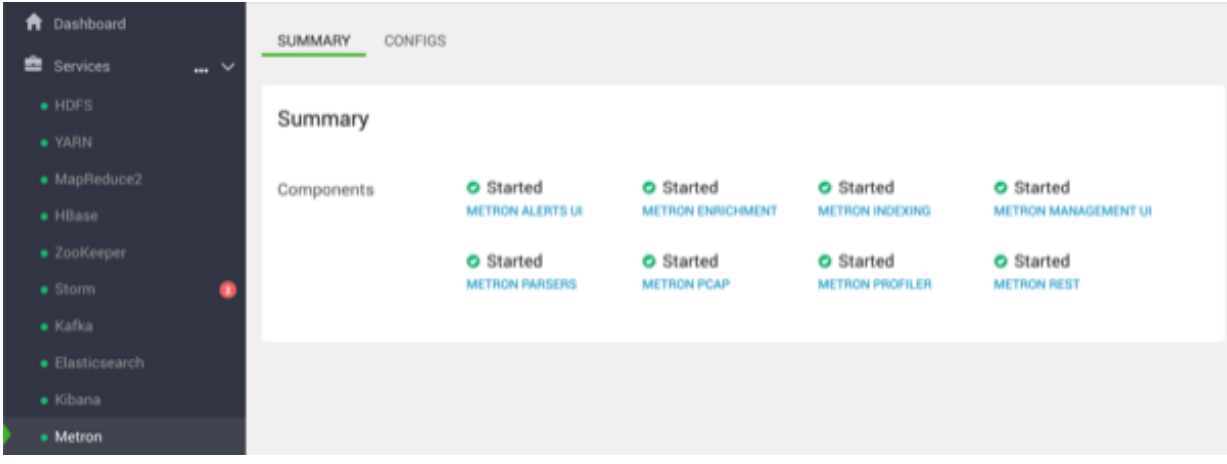

### **2.** Click **METRON INDEXING**.

This window displays a list of CCP hosts and which components reside on each host.

Data Available

Processes

 $n/a$ 

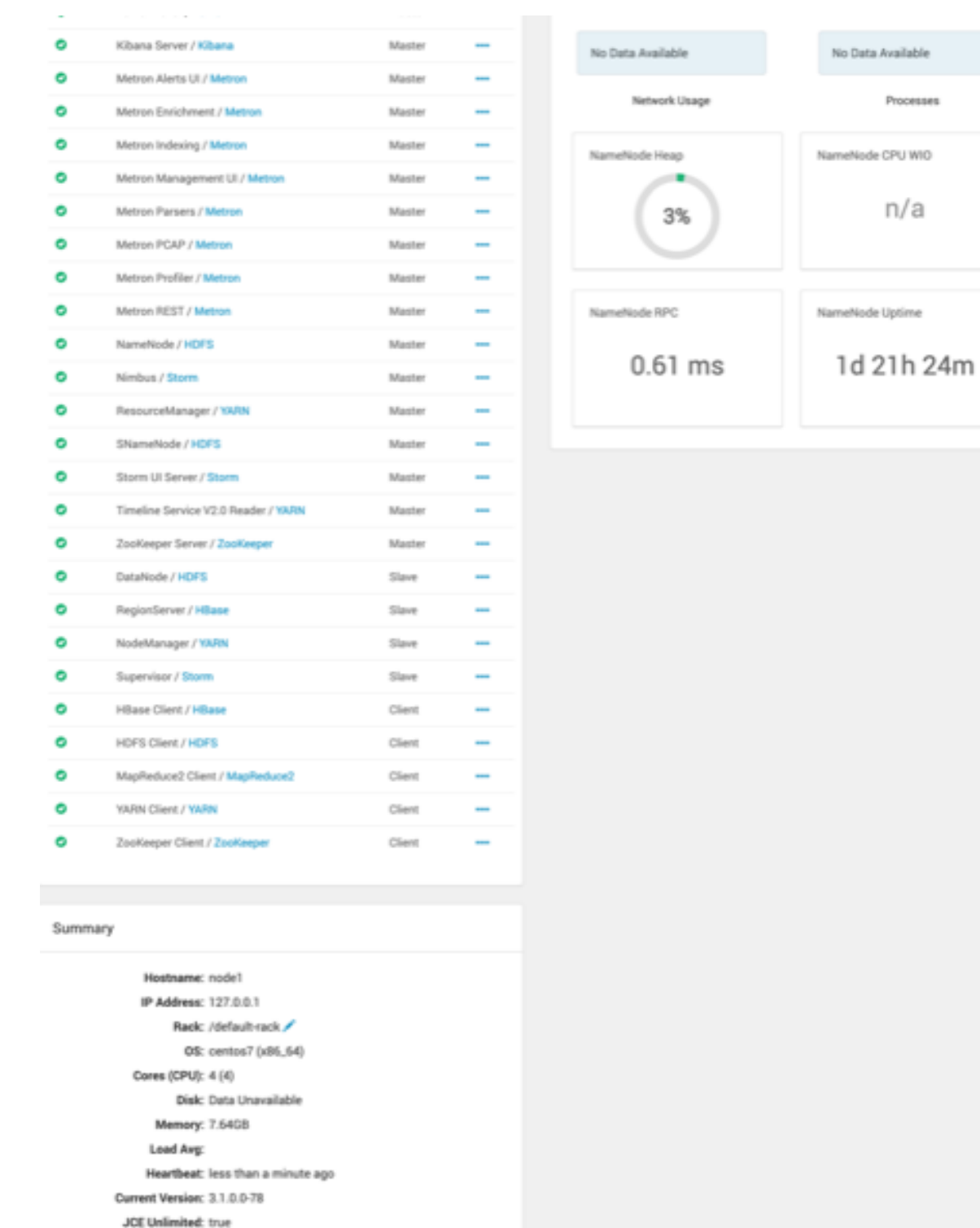

- **3.** In the **Action** column, click **…** next to **Metron Indexing**, then choose **Started/Stopped** to change the status of the Indexing, then click **OK** in the **Confirmation** dialog box. Ambari displays the **Background Operations** dialog box.
- **4.** Click **OK** to exit the **Background Operations** dialog box.

### <span id="page-14-0"></span>**Prune Data from Elasticsearch**

Elasticsearch provides tooling to prune index data through its Curator utility.

#### **Procedure**

**1.** Use the following command to prune the Elasticsearch data:

The following is a sample invocation that you can configure through Cron to prune indexes based on the timestamp in the index name.

```
/opt/elasticsearch-curator/curator_cli --host localhost delete_indices --
filter_list '
     \{ "filtertype": "age",
        "source": "name",
        "timestring": "%Y.%m.%d",
        "unit": "days",
       "unit count": 10,
        "direction": "older"
      }'
```
Using name as the source value causes Curator to look for a timestring value within the index or snapshot name, and to convert that into an epoch timestamp (epoch implies UTC).

**2.** For finer-grained control over indexes pruning, provide multiple filters as an array of JSON objects to filter\_list. Chaining multiple filters implies logical AND.

```
--filter list
'[{"filtertype":"age","source":"creation_date","direction":"older","unit":"days","un
{"filtertype":"pattern","kind":"prefix","value":"logstash"}]'
```
For finer-grained control over the indexes pruning that will be pruned, you can also provide multiple filters as an array of JSON objects to filter\_list. Chaining multiple filters implies there is an implicit logical AND when chaining multiple filters.

```
--filter_list
'[{"filtertype":"age","source":"creation_date","direction":"older","unit":"days","un
{"filtertype":"pattern","kind":"prefix","value":"logstash"}]'
```
### <span id="page-14-1"></span>**Tune Apache Solr**

To tune and customize Apache Solr, refer to the Apache Solr Reference Guide.

### <span id="page-14-2"></span>**Back Up the Metron Dashboard**

You can back up your Metron dashboard to avoid losing your customizations:

#### **Procedure**

To back up your Metron dashboard use the following command:

```
python packaging/ambari/metron-mpack/src/main/resources/common-services/
KIBANA/5.6.x/package/scripts/dashboard/dashboardindex.py \
   $ES_HOST 9200 \
  $SOME_PATH/dashboard.p -s
```
## <span id="page-15-0"></span>**Restore Your Metron Dashboard Backup**

You can restore a back up of your Metron dashboard by writing the Kibana dashboard to Solr or Elasticsearch.

### **Procedure**

To restore a back up of your Metron dashboard, you can write the Kibana dashboard to Solr or Elasticsearch.

For example:

```
python packaging/ambari/metron-mpack/src/main/resources/common-services/
KIBANA/5.6.x/package/scripts/dashboard/dashboardindex.py \
  $ES HOST 9200 \
  $SOME_PATH/dashboard.p
```
Note that this overwrites the .kibana index.